## **User Manual**

Version V1.0-20181224

# **User Manual For Tersus TC20 Controller**

@2018 Tersus GNSS Inc. All rights reserved.

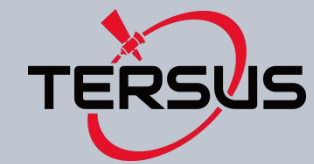

**Sales & Technical Support:** sales@tersus-gnss.com & support@tersus-gnss.com More details, please visit www.tersus-gnss.com

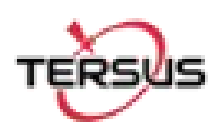

# <span id="page-1-0"></span>**Table of Content**

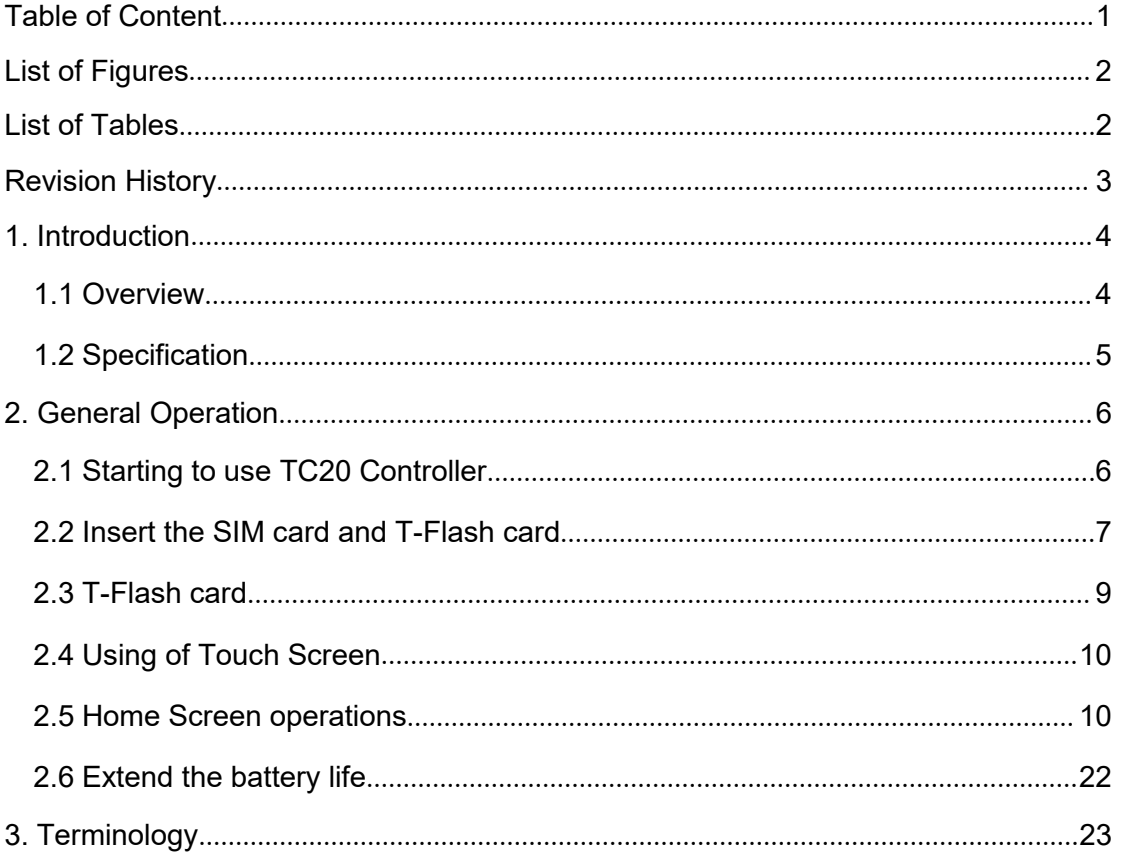

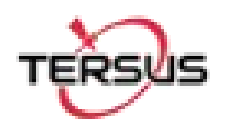

# <span id="page-2-0"></span>**List of Figures**

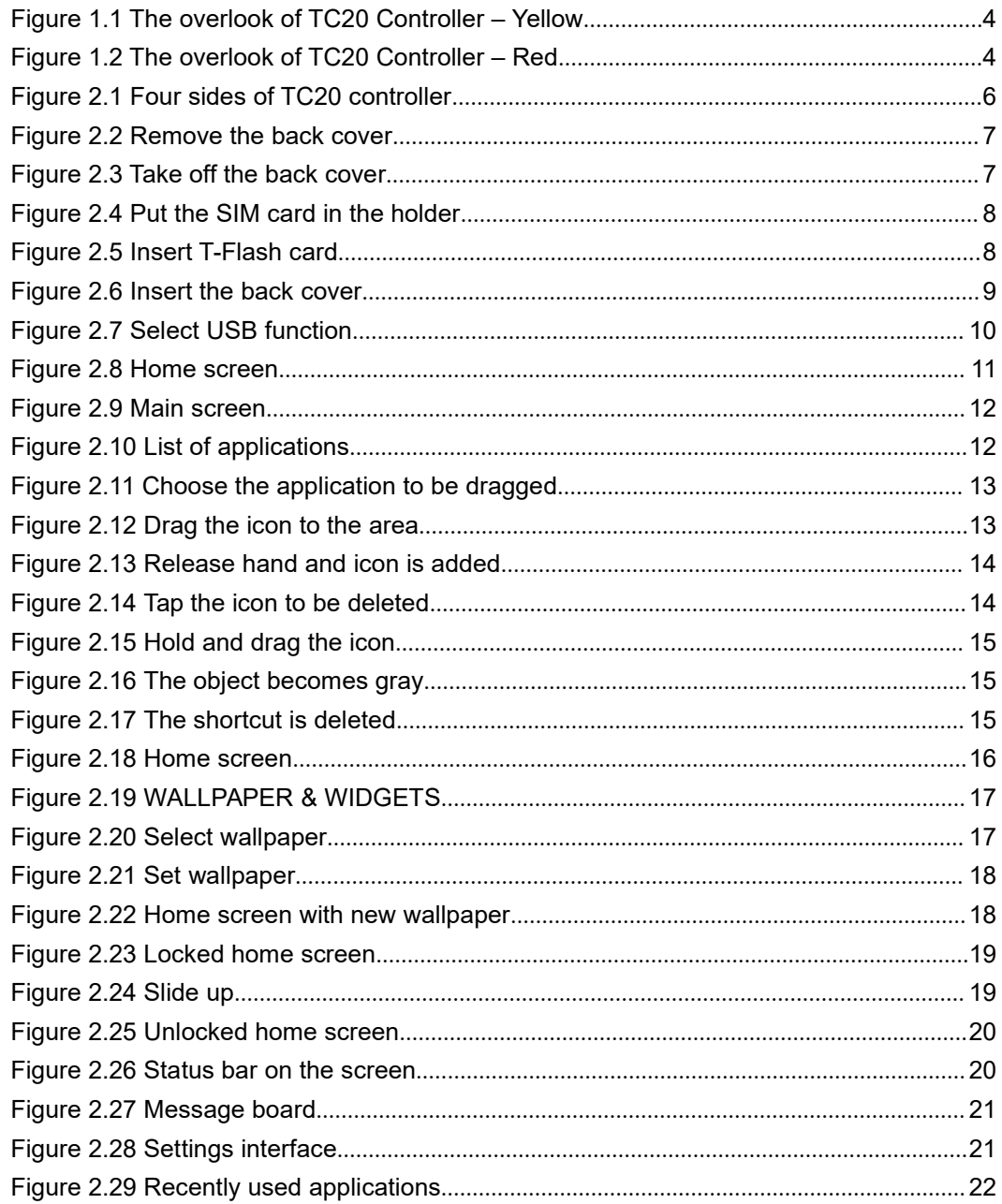

# <span id="page-2-1"></span>**List of Tables**

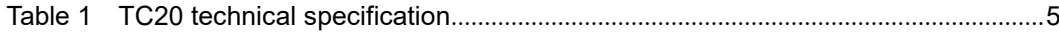

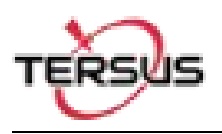

# <span id="page-3-0"></span>Revision History

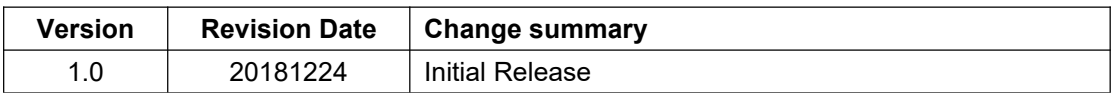

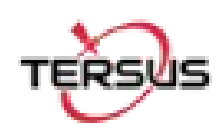

# <span id="page-4-0"></span>1. Introduction

This chapter mainly introduces the overview and specification of the Tersus TC20 Controller.

# <span id="page-4-1"></span>1.1 Overview

The Tersus TC20 Controller is a rugged smart phone with design of 4.3'' touch screen and an alphanumerical keypad. Equipped with powerful processor, it is perfect to adapt with Tersus Survey software. With professional IP67 rating, it is robust and reliable for harsh operating conditions.

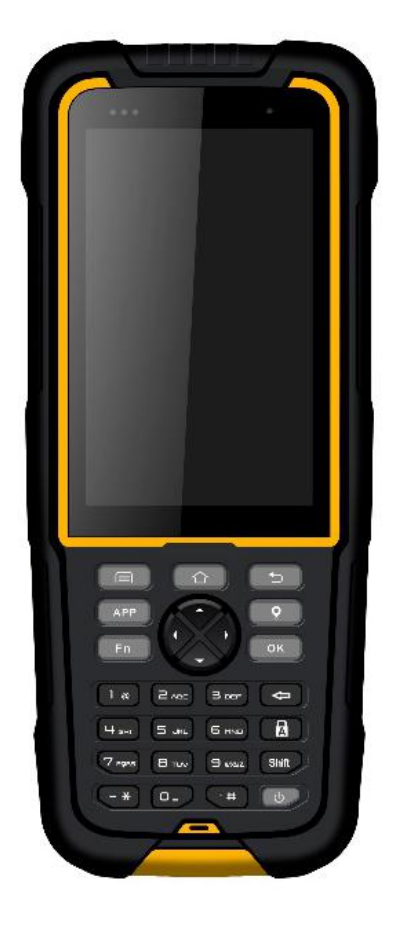

Figure 1.1 The overlook of TC20 Controller -Yellow

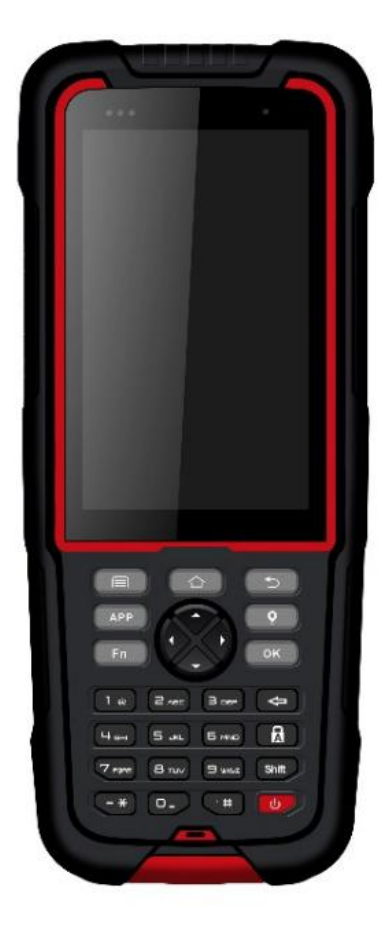

Figure 1.2 The overlook of TC20 Controller – Red

<span id="page-5-1"></span><span id="page-5-0"></span>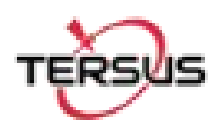

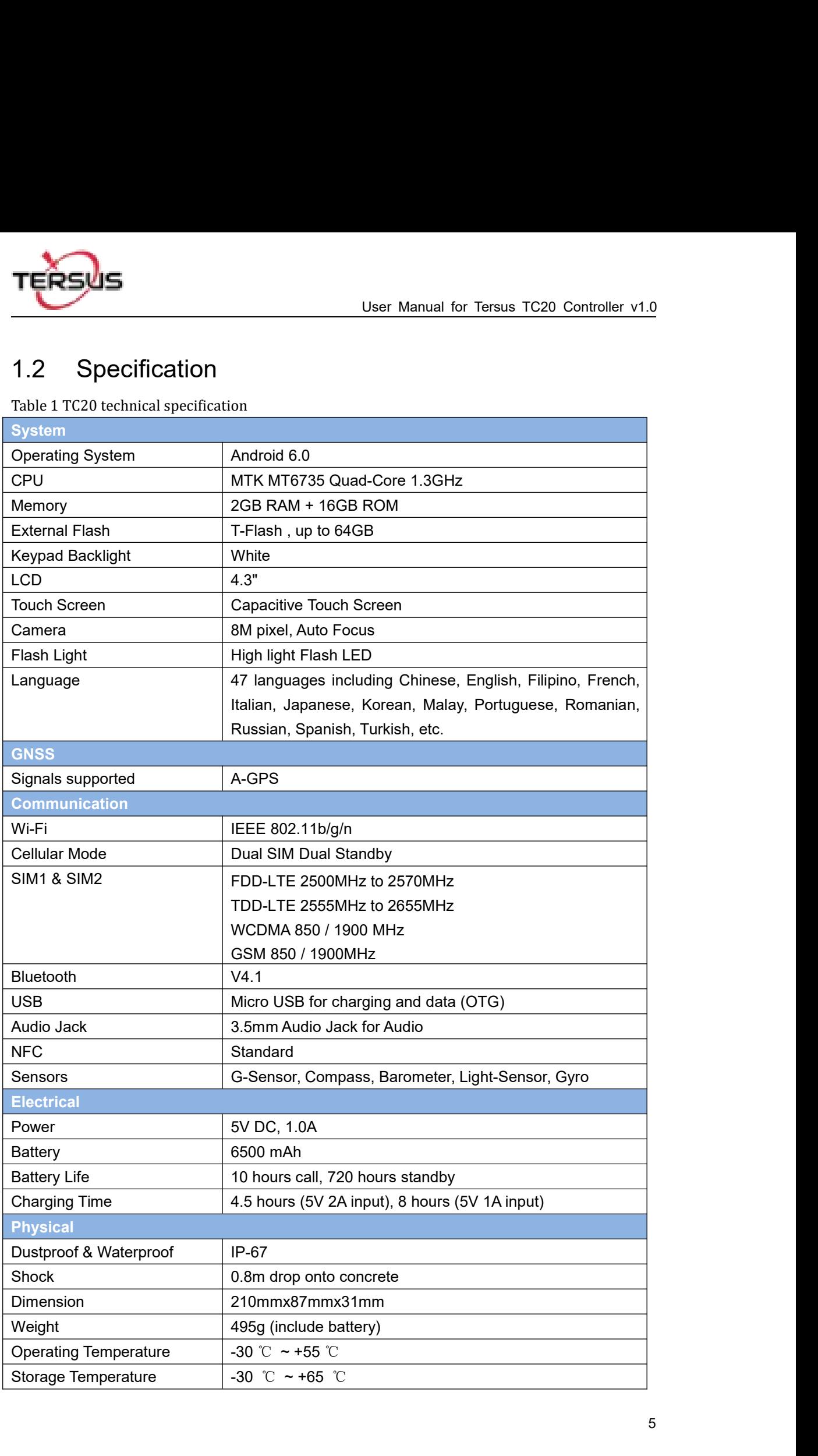

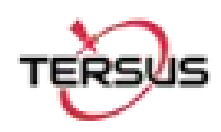

# <span id="page-6-0"></span>2. General Operation

This chapter introduces how to use Tersus TC20 Controller.

## <span id="page-6-1"></span>2.1 Starting to use TC20 Controller

**Power on:** Press and hold the power button for 3 seconds **Power off:** Press and hold the power button for 3 seconds, select 'power off' in the menu option.

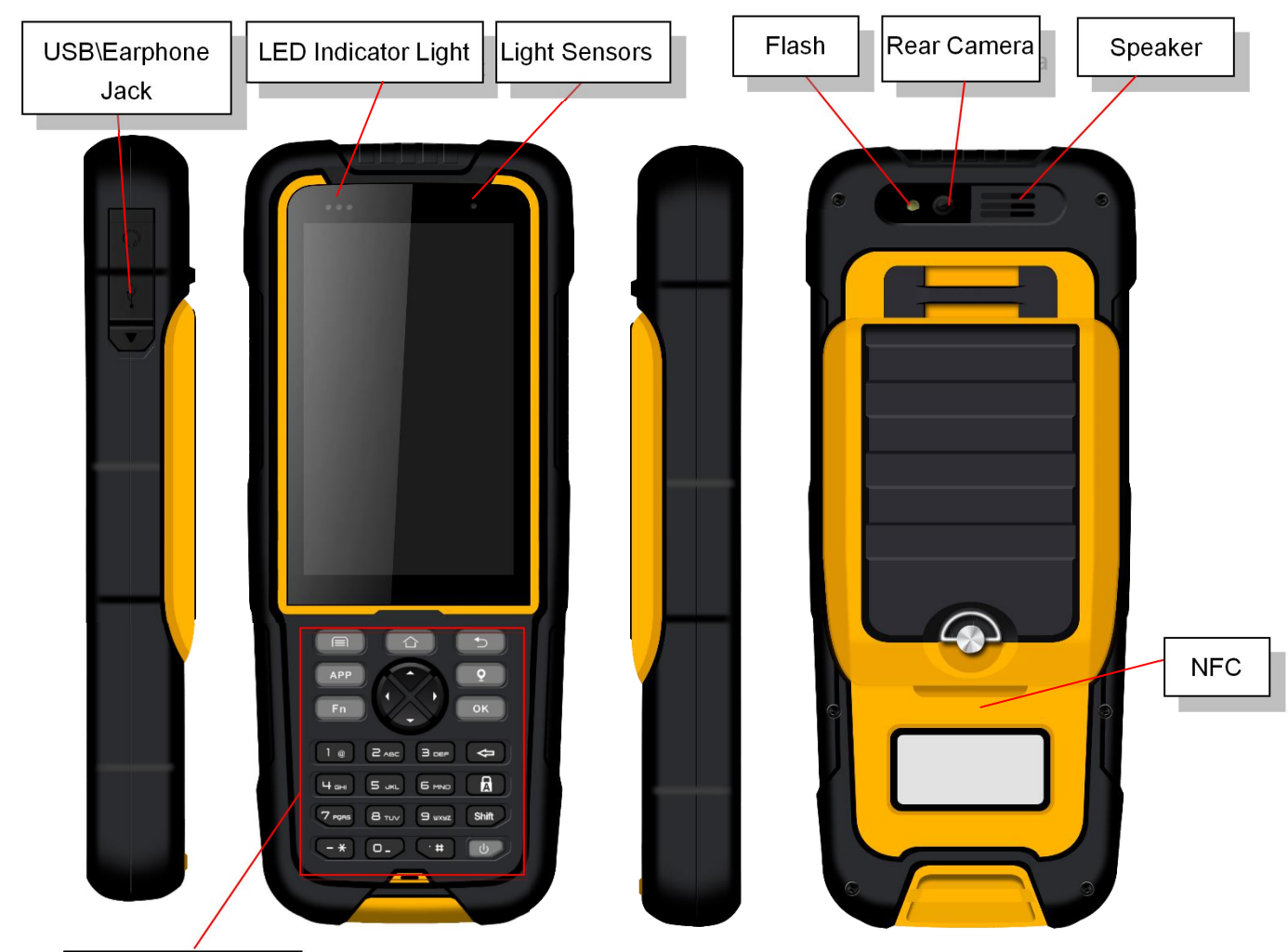

**Physical Keyboard** 

Figure 2.1 Four sides of TC20 controller

**Menu Key:** Select to show the available menu in current screen.

Home Key: Return to home screen. To view recent application, press and hold the home key. **Back Key:** Return to previous screen.

**Volume Key:** Adjust the volume of the ringtone.

**Reset Key:** Shut down the phone when phone is abnormal.

**Camera key:** Short press to enter camera in home screen. Long press the key to open torch

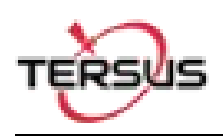

# <span id="page-7-0"></span>2.2 Insert the SIM card and T-Flash card

1. **Remove the back cover**: Loosen the screws on the back side – to rotate the screws anti-clockwise until open the bake cover as shown in Figure 2.2.

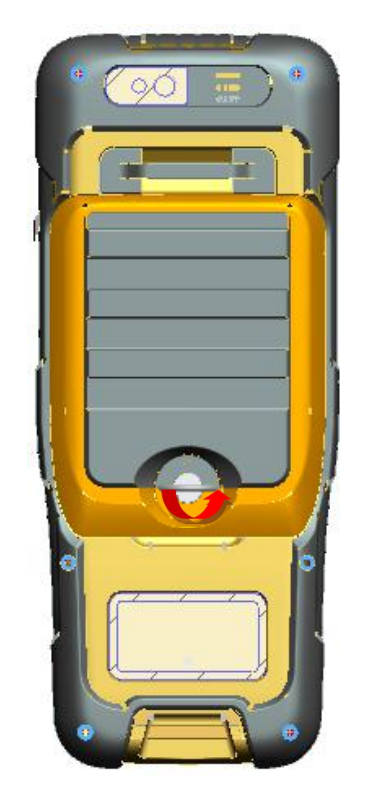

Figure 2.2 Remove the back cover

2. **Take off the back cover**: Remove the back cover by lifting it up from the bottom part as shown in Figure 2.3.

<span id="page-7-1"></span>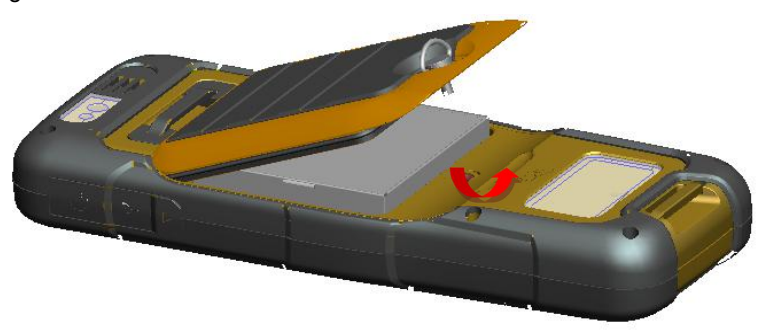

Figure 2.3 Take off the back cover

<span id="page-7-2"></span>3. **Put the SIM Card in the holder**: Put the SIM card into the slot touching the SIM contacts of the phone as shown in Figure 2.4.

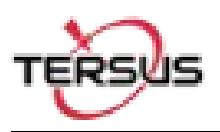

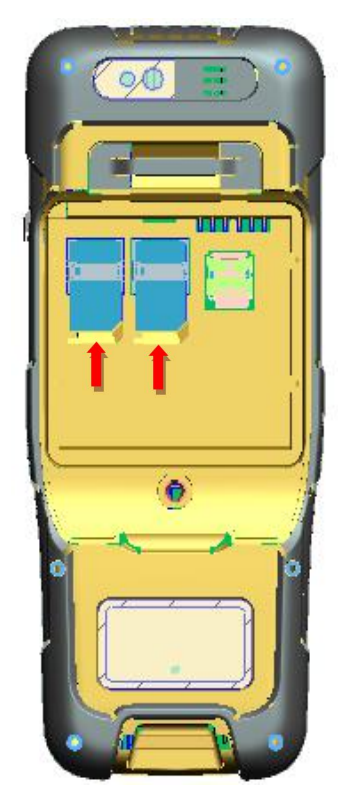

Figure 2.4 Put the SIM card in the holder

<span id="page-8-0"></span>4. **Insert T-Flash card**: Open T-Flash card holder and insert T-Flash card into the slot, then close T-Flash card holder as shown in Figure 2.5.

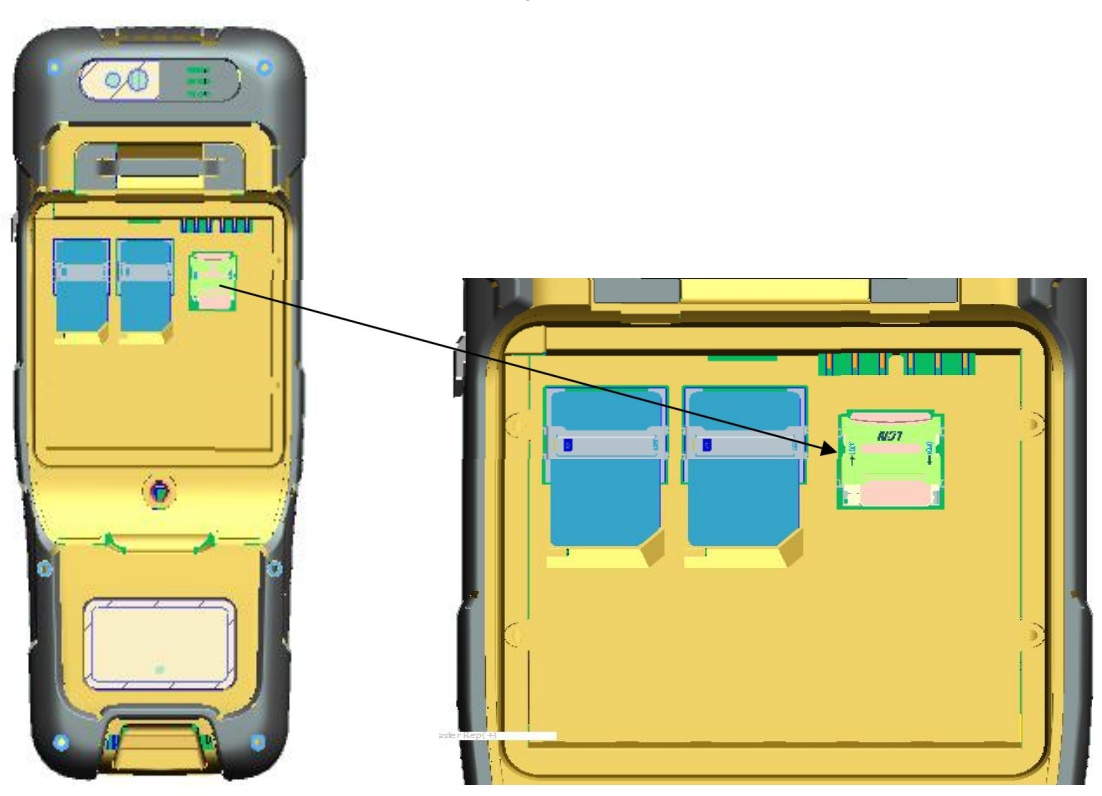

<span id="page-8-1"></span>Figure 2.5 Insert T-Flash card

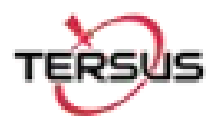

5. **Insert the back cover**: Insert the back cover and rotate screws clockwise to lock the back cover as shown in Figure 2.6.

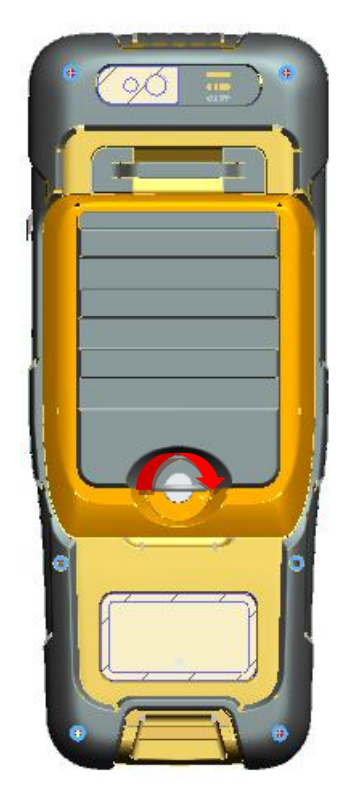

Figure 2.6 Insert the back cover

<span id="page-9-1"></span>Note: Please power off the phone before plug in or pull out the SIM card.

## <span id="page-9-0"></span>2.3 T-Flash card

1. Connect USB, turn on USB storage. It automatically pops up USB connected interface after connecting USB, and then click Turn on USB storage to use the T-Flash as USB storage.

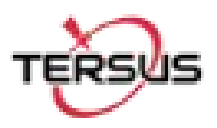

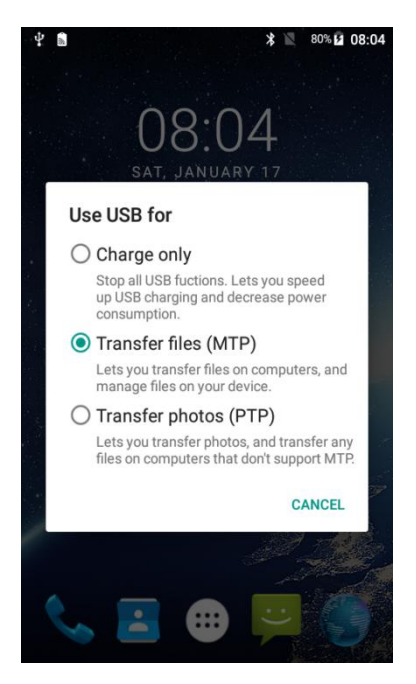

Figure 2.7 Select USB function

## <span id="page-10-2"></span><span id="page-10-0"></span>2.4 Using of Touch Screen

**Single Click:** To select an icon. For example, click dial to open the keypad which will be displayed on the screen.

**Double Click:** To zoom-in or zoom-out. For example, to zoom-in or out of a photo, click twice when viewing a photo or browsing on the internet.

Hold: Click and hold the screen, icon or input box to get more operation options.

- 1) Long-Time Click a picture in the gallery list interface, the status bar prompts to select a picture, you select to share or delete.
- 2) Long-Time Click the blanks of home screen to add home screen shortcut.
- 3) Long-Time Click the blanks of home screen wallpaper sources can be selected.

**Drag the screen:** You can drag the screen to view more applications which are not displayed in one screen.

**Scratch the screen:** A screen of information cannot be displayed scratch scrolling display hidden information.

## <span id="page-10-1"></span>2.5 Home Screen operations

You can use various functions of the phone screen through the touch screen. Click the icons to

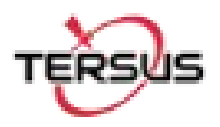

open the applications. View all applications by clicking an application tab.

The phone has a default screen. You can add multiple screens. After adding multiple screens, about scratching the screen to switch the screen between each other, and at any point of a long blank screen to add widgets, wallpaper settings, enter the settings.

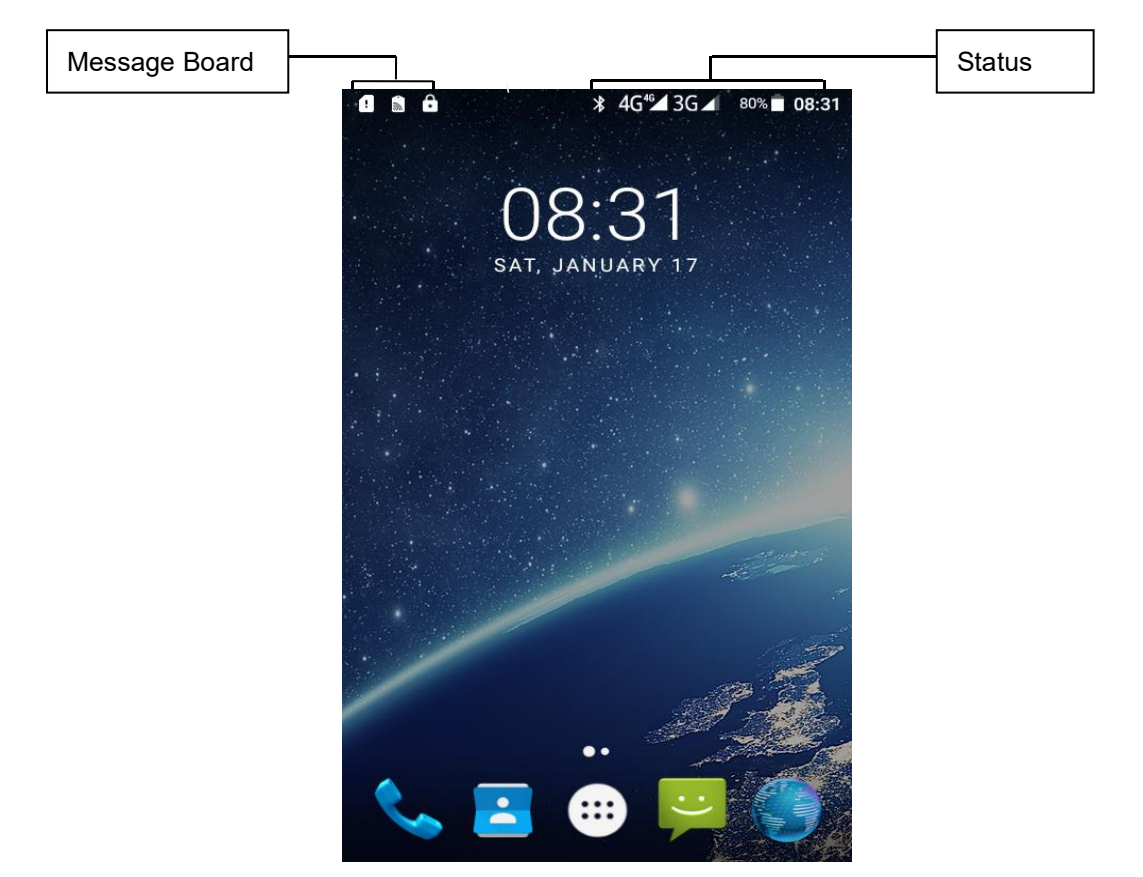

Figure 2.8 Home screen

#### <span id="page-11-0"></span>◆ **Create shortcuts and widgets**

Click the main screen and then Pop-up list of application. Hold and click the application icon which you want to add a shortcut. Interface blue transparent box will pop up analog screen area. Drag the application icon to the area you want to place, release the hand that add. To add widgets the same way as add a shortcut. Applications and widgets interface switching mode, you can click application and widget or slide the screen. As shown the following figure:

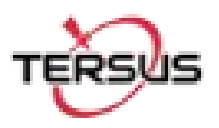

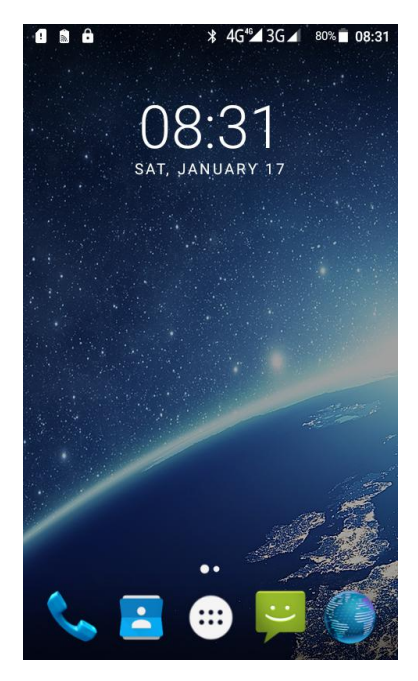

<span id="page-12-0"></span>Figure 2.9 Main screen

<span id="page-12-1"></span>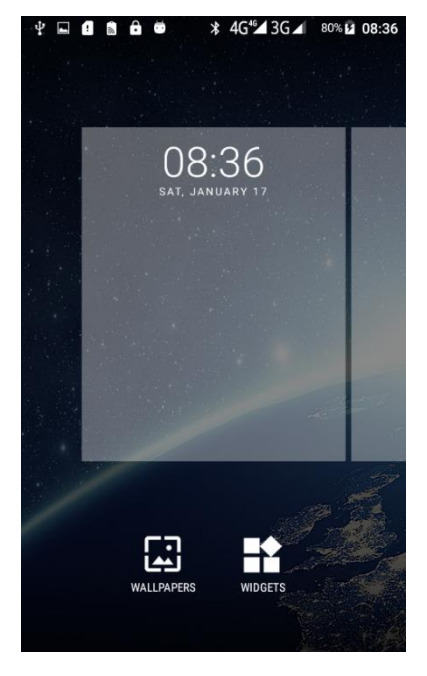

Figure 2.10 List of applications

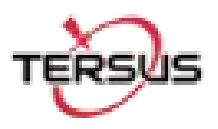

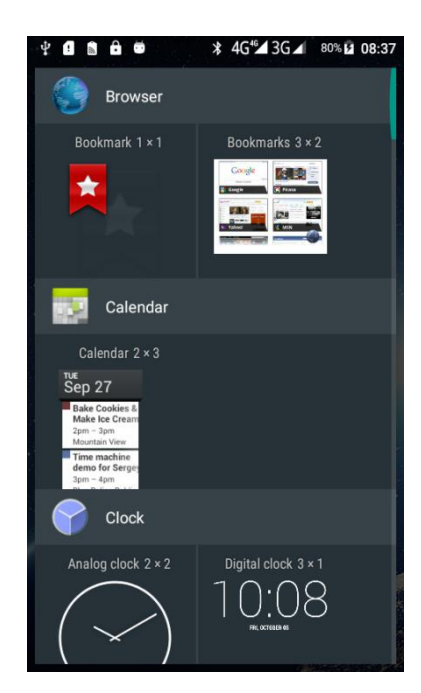

Figure 2.11 Choose the application to be dragged

<span id="page-13-1"></span><span id="page-13-0"></span>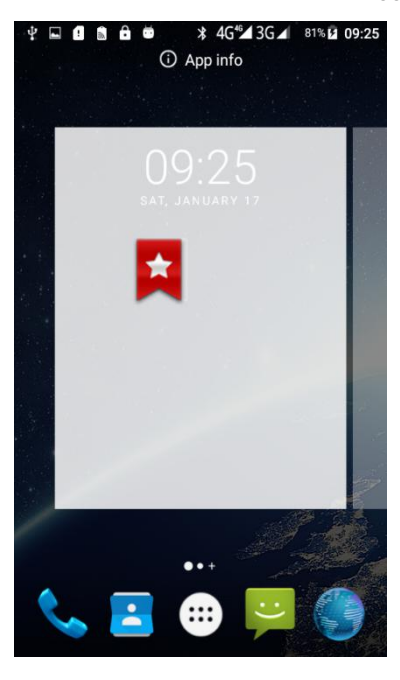

Figure 2.12 Drag the icon to the area

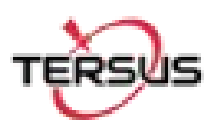

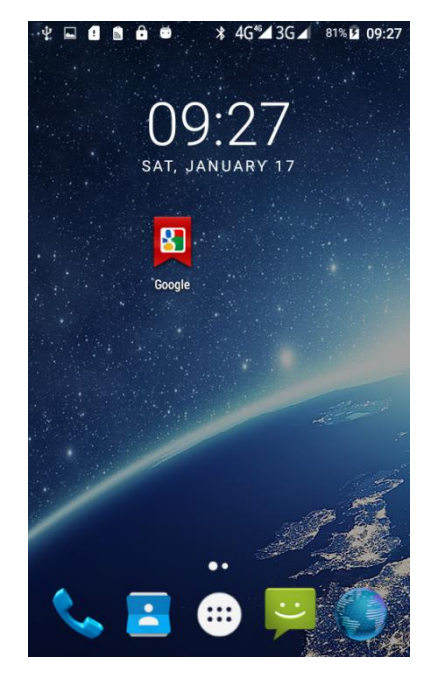

Figure 2.13 Release hand and icon is added

### <span id="page-14-0"></span>◆ **Delete the shortcuts and widgets**

To delete an object, tap and hold the object, then drag it towards the top of the

 $\text{screen}$   $\times$  Remove When the object become gray let go of it and the selected object will be deleted.

<span id="page-14-1"></span>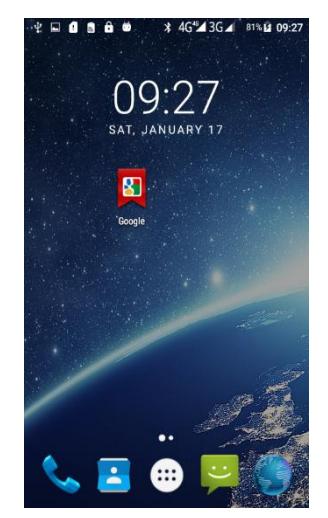

Figure 2.14 Tap the icon to be deleted

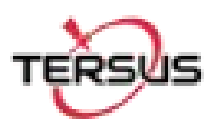

<span id="page-15-0"></span>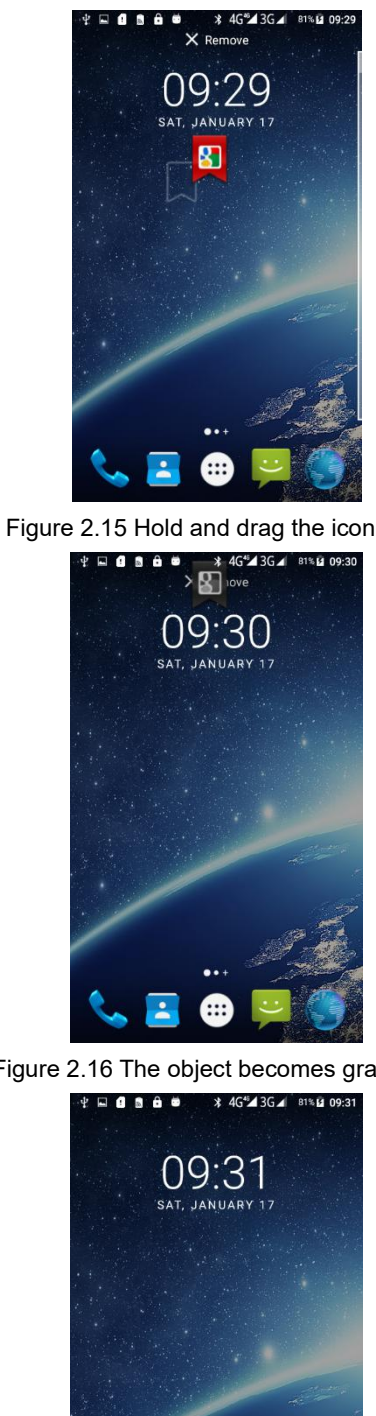

Figure 2.16 The object becomes gray

<span id="page-15-2"></span>Figure 2.17 The shortcut is deleted

<span id="page-15-1"></span> $\overline{\cdot}$ 

### ◆ **Lock the screen**

Lock the phone in order to avoid useless operation and to save the battery by press the power button.

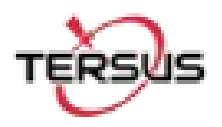

The phone will automatically lock when it is not being used for some time.

- **Set wallpaper**
- Long press Home screen pop-up "wallpaper" and "widgets" button. Click the "wallpaper" button to enter the setup screen wallpaper. Slide the bottom of the screen wallpaper zoom view can be switched wallpaper. After Select to set wallpaper, Click "Set wallpaper" that wallpaper setting is completed. As shown the following figure:

<span id="page-16-0"></span>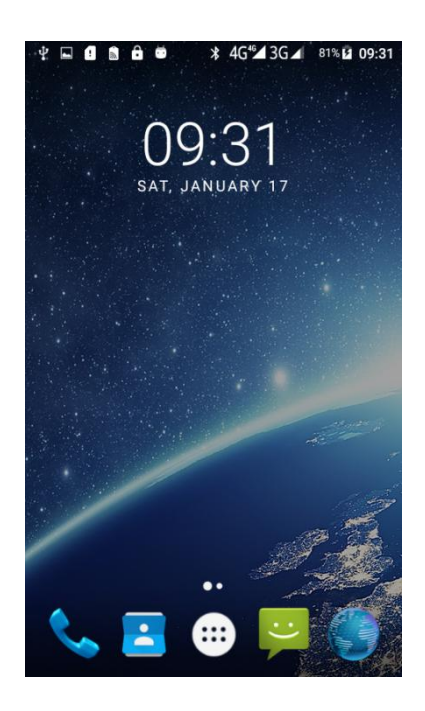

Figure 2.18 Home screen

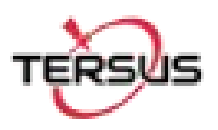

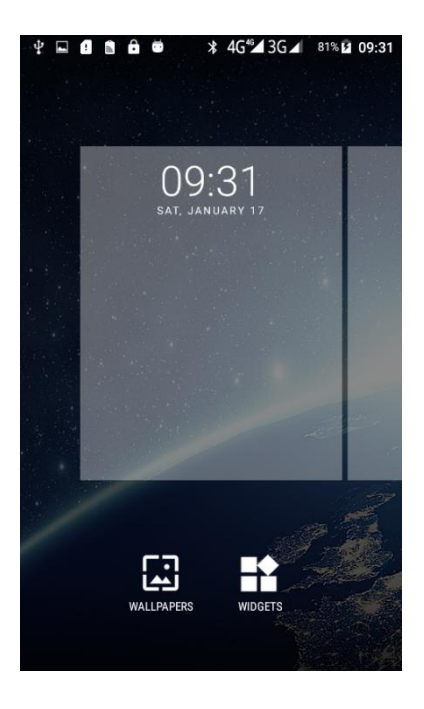

Figure 2.19 WALLPAPER & WIDGETS

<span id="page-17-1"></span><span id="page-17-0"></span>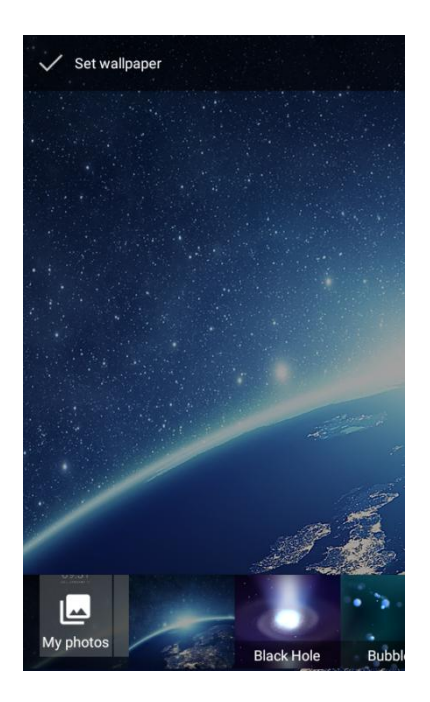

Figure 2.20 Select wallpaper

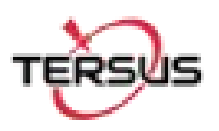

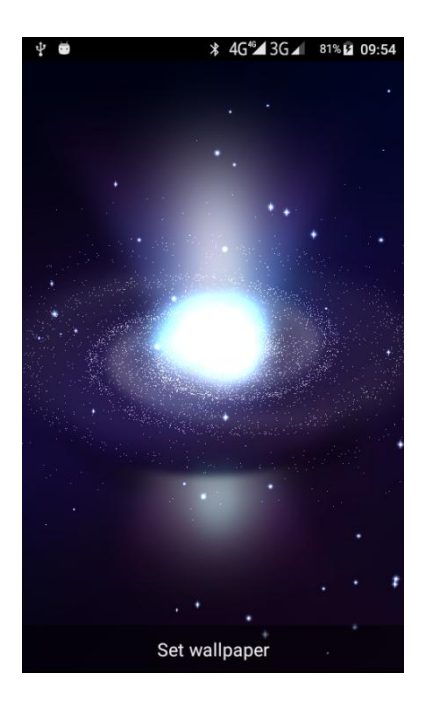

Figure 2.21 Set wallpaper

<span id="page-18-0"></span>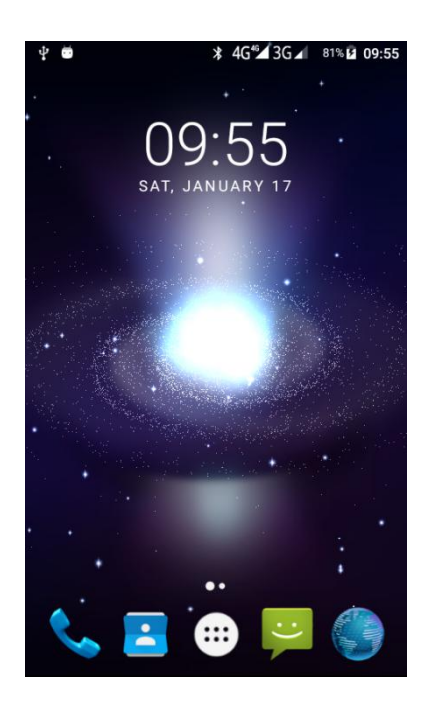

Figure 2.22 Home screen with new wallpaper

### ◆ **Unlock the phone**

<span id="page-18-1"></span>Press the power button to enter the unlocking interface, then slide up and unlock.

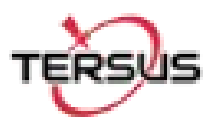

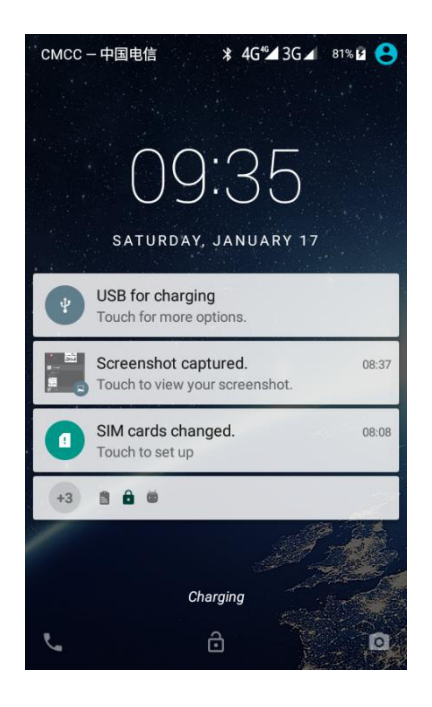

Figure 2.23 Locked home screen

<span id="page-19-1"></span><span id="page-19-0"></span>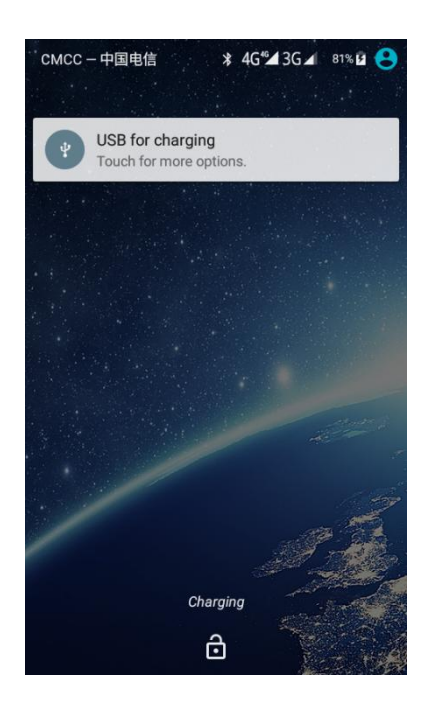

Figure 2.24 Slide up

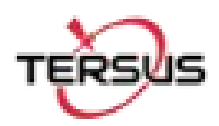

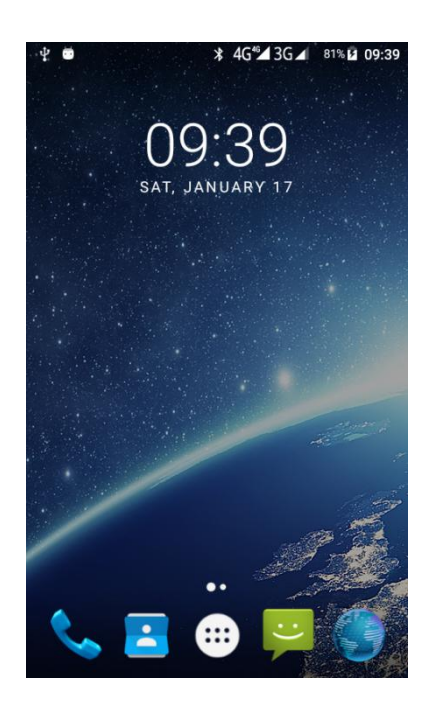

Figure 2.25 Unlocked home screen

#### ◆ **Message board**

Drag the status bar of any screen can open the message board. Click the icon in the upper right corner to bring up the settings interface and various parameters setting interface. As shown the following figure:

<span id="page-20-1"></span><span id="page-20-0"></span>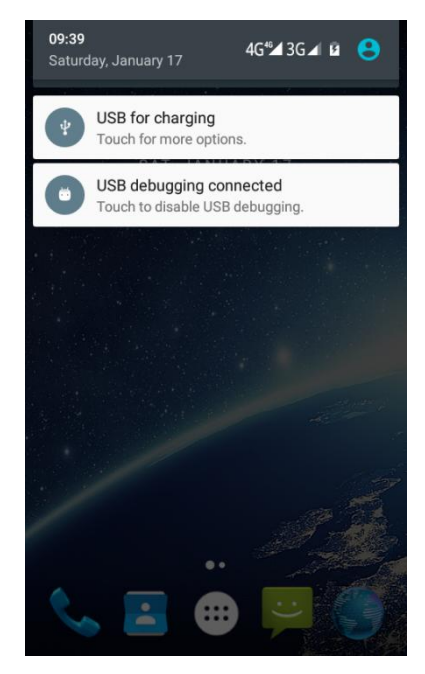

Figure 2.26 Status bar on the screen

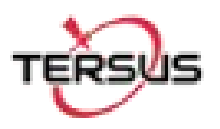

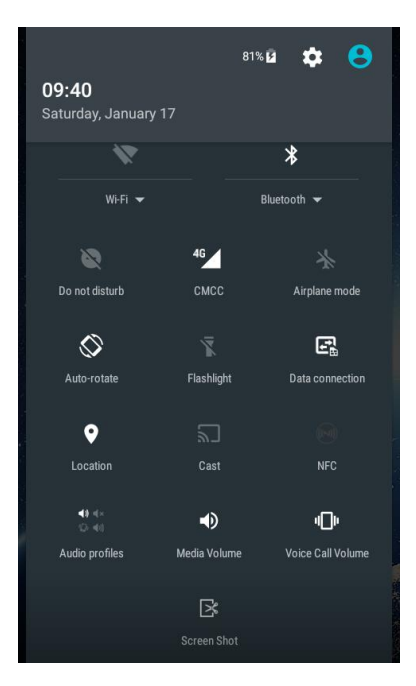

Figure 2.27 Message board

<span id="page-21-0"></span>

| $\ddot{\phi}$ $\ddot{\phi}$    |            | * 4G <sup>46</sup> 3G 4 81% 1 09:40 |   |
|--------------------------------|------------|-------------------------------------|---|
| <b>Settings</b>                |            |                                     | Q |
| <b>Wireless &amp; networks</b> |            |                                     |   |
|                                | Wi-Fi      |                                     |   |
| ∦                              | Bluetooth  |                                     |   |
| ▀                              | SIM cards  |                                     |   |
| Õ                              | Data usage |                                     |   |
|                                | More       |                                     |   |
| <b>Device</b>                  |            |                                     |   |
|                                | Display    |                                     |   |

<span id="page-21-1"></span>Figure 2.28 Settings interface

#### ◆ **Manage applications**

Install applications: Found in the file manager to install the software (. APK), then follow the prompts step by step installation

Uninstall application: Enter **Settings**->**Apps**->**Downloaded**, then will be able manage and remove installed applications.

#### ◆ **Recently used applications**

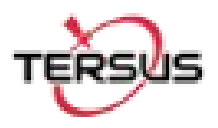

Press and hold the home key, the screen will display a window which shows your recently used applications. Click the icon to open the application.

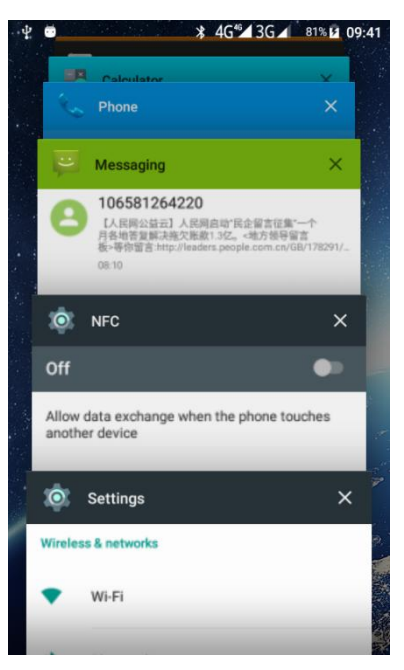

Figure 2.29 Recently used applications

## <span id="page-22-1"></span><span id="page-22-0"></span>2.6 Extend the battery life

Some functions may use up more power, which eventually shorten the battery life. You could:

Close all the wireless connection when not in use Bluetooth, Wi-Fi or GPS.

Reduce the brightness and shorten the screen timeout to save battery, or press power key to shut down the screen when the phone is not in use.

Close any automatically synchronized applications such as Email, calendar, contacts and other.

Some applications which are downloaded could also shorten the battery life.

<span id="page-23-0"></span>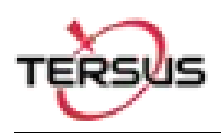

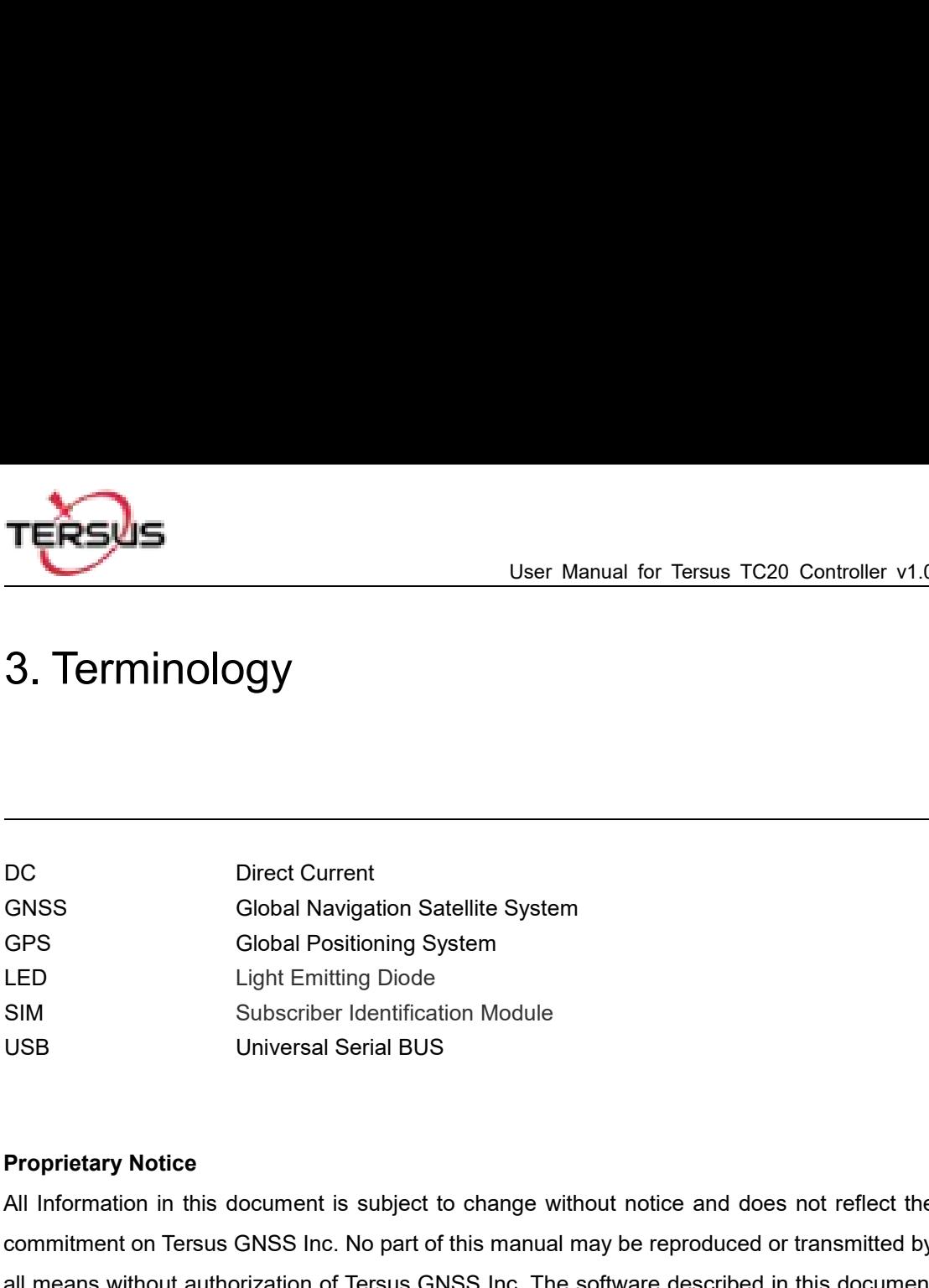

FRIM CHO UNIVERTIGITY CONTROLLING SUPPERT CONTROLLING SUPPERT CONTROLLING SUBSERVIET USING SUBSCRIPT USING UNIVERSIAL SPRIMATED USING UNIVERSIAL SPRIMATED USING UNIVERSIAL SPRIMATED USING UNIVERSIAL SPRIMATED USING UNIVERS Constructive Construction System<br>Construction Constrained System<br>Constrained System<br>Constrained System<br>Constrained System<br>Constrained Universal Serial BUS<br>Proprietary Notice<br>All Information in this document is subject to c LED<br>
SIM Subscriber Identification Module<br>
USB Universal Serial BUS<br>
Proprietary Notice<br>
All Information in this document is subject to change without notice and does not reflect the<br>
commitment on Tersus GNSS Inc. No part SIM Subscriber Identification Module<br>
USB Universal Serial BUS<br>
Proprietary Notice<br>
All Information in this document is subject to change without notice and does not reflect the<br>
commitment on Tersus GNSS Inc. No part of t USB Universal Serial BUS<br>
Proprietary Notice<br>
All Information in this document is subject to char<br>
commitment on Tersus GNSS Inc. No part of this m<br>
all means without authorization of Tersus GNSS In<br>
must be used in terms

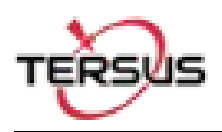

### **FCC Statement**

Any Changes or modifications not expressly approved by the party responsible for compliance could void the user's authority to operate the equipment.

This device complies with part 15 of the FCC Rules. Operation is subject to the following two conditions: (1) This device may not cause harmful interference, and

(2) This device must accept any interference received, including interference that may cause undesired operation.

RF warning for Portable device:

The device has been evaluated to meet general RF exposure requirment. The device can be used in portable exposure condition without restriction.

Note: This equipment has been tested and found to comply with the limits for a Class B digital device, pursuant to part 15 of the FCC Rules. These limits are designed to provide reasonable protection against harmful interference in a residential installation. This equipment generates, uses and can radiate radio frequency energy and, if not installed and used in accordance with the instructions, may cause harmful interference to radio communications. However, there is no guarantee that interference will not occur in a particular installation. If this equipment does cause harmful interference to radio or television reception, which can be determined by turning the equipment off and on, the user is encouraged to try to correct the interference by one or more of the following measures:

—Reorient or relocate the receiving antenna.

—Increase the separation between the equipment and receiver.

—Connect the equipment into an outlet on a circuit different from that to which the receiver is connected.

—Consult the dealer or an experienced radio/TV technician for help.

RF Exposure Information (SAR) :

FCC RF Exposure Information and Statement The SAR limit of USA (FCC) is 1.6 W/kg averaged over one gram of tissue. Device types: TC20 Controller (FCC ID: 2AMDJ-TC20 ) has also been tested against this SAR limit. The device was test for typical body-worn operations and head face up operations . keep the decice at least 10mm from the face and 5mm from the body,The use of belt clips, holsters and similar accessories should not contain metallic components in its assembly. The use of accessories that do not satisfy these requirements may not comply with FCC RF exposure requirements, and should be avoided. For handheld operating condition, SAR meets with FCC limit 4.0W/kg.